# **[Przeniesienie treści i](https://pomoc.comarch.pl/optima/pl/2023_5/index.php/dokumentacja/archiwizacja-maili/) [załączników wiadomości na](https://pomoc.comarch.pl/optima/pl/2023_5/index.php/dokumentacja/archiwizacja-maili/) [IBARD](https://pomoc.comarch.pl/optima/pl/2023_5/index.php/dokumentacja/archiwizacja-maili/)**

Przeniesienie treści i załączników wiadomości na IBARD umożliwia przeniesienie maili z bazy konfiguracyjnej i przechowywanie ich na serwerach IBARD. W prosty sposób można dotrzeć do maili i sprawdzić ich zawartość. W bazie danych pozostaje nagłówek wiadomości oraz związane z mailem informacje typu historia, dokumenty powiązane itp. Na serwer **IBARD** przenoszone są treść maila oraz załączniki.

W przypadku kont o typie IMAP, wgląd do Dysku IBARD nie jest możliwy z poziomu serwera poczty, czyli inni klienci poczty nie będą mieć do niego dostępu. W przypadku subskrypcji samych nagłówków wiadomości, pobierane są również treści wiadomości i umieszczane na IBARD.

Skonfigurowanie skrzynki pocztowej w celu przeniesienia treści i załączników wiadomości na IBARD należy rozpocząć od podania loginu i hasła do konta **iBard24**. Dane te należy wprowadzić w menu *System/ Konfiguracja/ Program/ CRM/ Konta e-mail* w zakładce [**Dysk IBARD**].

Uwaga Wymagana wersja **IBARD** co najmniej 2.9.0.

Uwaga Dopuszczalne są maksymalnie **2 aktywne logowania** na jedno konto **IBARD**.

### **Skrzynka pocztowa**

W skrzynce pocztowej w lewym panelu na drzewie folderów dostępna jest gałąź o nazwie Dysk IBARD. Po otwarciu skrzynki gałąź ta jest zawsze zwinięta. Po jej rozwinięciu Dysk IBARD

składa się z folderów:

- skrzynka odbiorcza
- elementy wysłane
- załatwione

W Dysk IBARD można dodawać, przenosić i usuwać własne foldery. Nie jest możliwe przenoszenie folderów między Dysk IBARD, a kontem pocztowym.

Podczas przenoszenia maila nagłówek maila zostaje w bazie **Comarch ERP Optima** natomiast treść oraz załączniki przenoszone zostaną na konto wskazane na serwerze IBARD. Mail może być przeniesiony poprzez przesunięcie jednego maila do Dysk IBARD, przesunięcie kilku wybranych maili do Dysk IBARD lub seryjne przeniesienie maili starszych niż wskazana data.

### **Przeniesienie pojedynczego maila**

Przeniesienie pojedynczego maila odbywa się przez przeciągnięcie go do wybranego folderu w panelu Dysk IBARD.

### **Przeniesienie wybranych maili**

Przeniesienie wybranych maili odbywa się przez zaznaczenie kilku maili i przeciągnięcie ich do wybranego folderu w panelu Dysk IBARD.

### **Seryjna przeniesienie maili**

W skrzynce pocztowej w menu głównym (wstążka) znajduje się przycisk *Przenieś na IBARD* w grupie Archiwizacja.

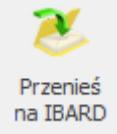

 *Przenieś na IBARD –* przycisk pozwala na uruchomienie przeniesienie treści i załączników wiadomości na IBARD według podanych parametrów.

Po wybraniu przycisku *Przenieś na IBARD* wyświetli się okno Przeniesienie treści i załączników wiadomości na IBARD :

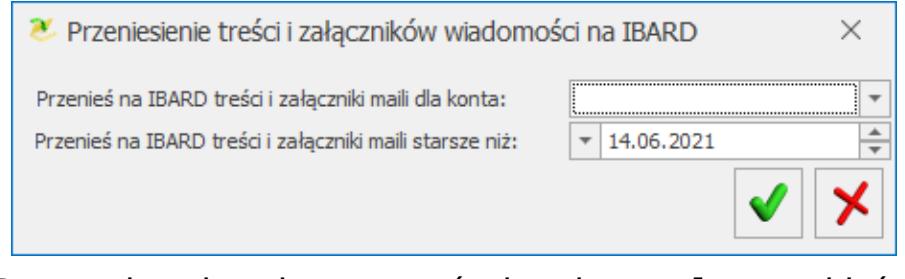

Przeniesienie treści i załączników wiadomości na IBARD

W oknie dostępne są pola:

- **Przenieś na IBARD treści i załączniki maili dla konta** istnieje możliwość przeniesienia maili dla wybranego konta dla którego opiekunem jest dany operator lub wszystkich (przenoszone są maile od razu dla wszystkich kont, których operator jest opiekunem)
- **Przenieś na IBARD treści i załączniki maili starsze niż –** należy wskazać datę końcową okresu, za jaki powinny być przeniesione maile

Po uzupełnieniu powyższych pól i ich zaakceptowaniu następuje połączenie z **IBARD** w oparciu o login i hasło podane w konfiguracji, natomiast w skrzynce pocztowej zostaną odfiltrowane maile, dla których data wysłania lub otrzymania jest mniejsza niż wskazana data. W ten sposób przenoszone są maile z folderów skrzynka odbiorcza, elementy wysłane oraz załatwione. Maile są przenoszone do odpowiadających im folderów na IBARD. W przypadku dodania nowych folderów lub podfolderów do folderów głównych przy seryjnym przenoszeniu wykonywane jest odpowiednie mapowanie ich z folderami na dysku IBARD. Mapowanie odbywa się po nazwie folderu tzn. jeżeli folder o danej nazwie dla danego konta nie istnieje na dysku

IBARD zostanie założony.

### **Zarządzanie mailami na dysku IBARD.**

Na dysku IBARD działa filtrowanie po nagłówku i po treści maila. Zasady filtrowania są podobne, jak w przypadku skrzynki pocztowej. Użytkownik może wykorzystać zarówno pole do wpisania tekstu, jak i filtry w konstruktorze filtra.

Uwaga

Wyszukiwanie w treści przeniesionych maili obejmuje te maile, których treść w postaci tekstowej jest mniejsza od 10MB. Filtrowanie na dysku IBARD nie uwzględnia znaków specjalnych (podobnie jak w Outlooku) tzn. jeżeli zostanie podany ciąg znaków Kowalski! to wyszukane zostaną wszystkie maile, które zawierają ciąg Kowalski. Ze względów wydajnościowych zalecana minimalna ilość znaków do filtrowania maili w archiwum to 3 znaki.

Maile na dysku IBARD są otwierane w trybie tylko do odczytu, użytkownik nie może ich modyfikować. Jeśli użytkownik chce edytować maila powinien go przenieść do folderu w skrzynce pocztowej.

Przeniesienie maila na dysku IBARD do poczty odbywa się przez przeciągnięcie go do wybranego folderu poczty. W takim przypadku cała zawartość maila jest odtwarzana w bazie **Comarch ERP Optima**, natomiast z **IBARD** zawartość maila jest usuwana.

Usunięcie maila na dysku IBARD powoduje jego ostateczne usunięcie z bazy. Usuwany jest nagłówek maila z bazy, a z **IBARD** zarówno plik z zawartością maila, jak i z załącznikami.

Jeżeli dla konta IBARD nie ma określonych parametrów archiwizacji (konto **IBARD**) to przy próbie przeniesienia wyświetlony zostanie komunikat:

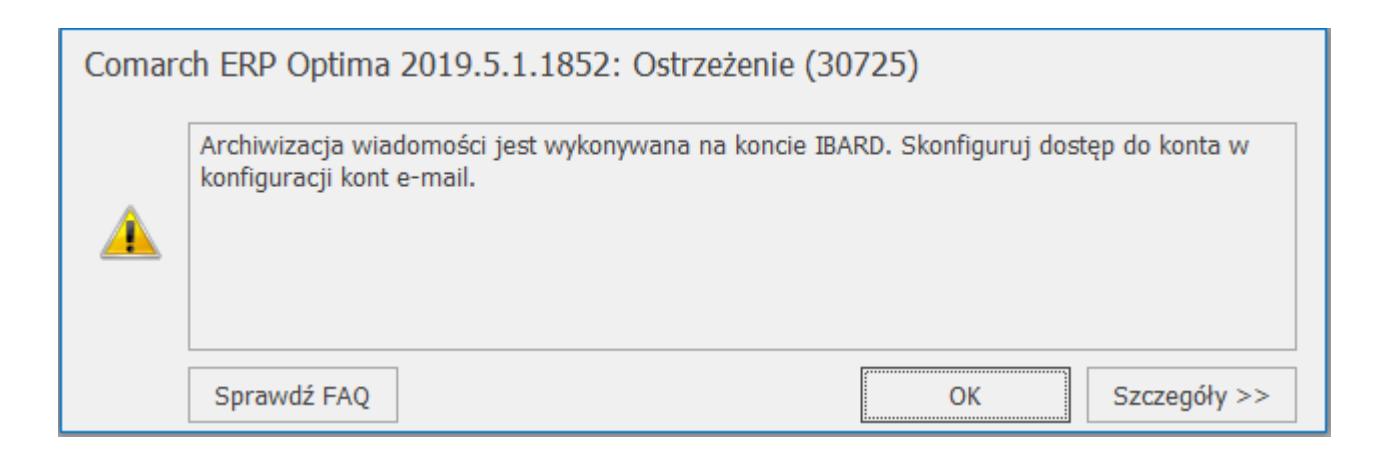

W przypadku braku licencji na moduł *CRM/CRM Plus* zablokowana jest możliwość przeniesienia maili. Przycisk *Przenieś na IBARD* jest nieaktywny i nie ma możliwości przeciągania maili do folderów w *Dysk IBARD*.

# **[Lista podpisów](https://pomoc.comarch.pl/optima/pl/2023_5/index.php/dokumentacja/lista-podpisow/)**

W programie można zdefiniować dla każdego operatora kilka różnych podpisów i określić który z nich jest podpisem domyślnym. Jest to przydatne w firmach, które cyklicznie wysyłają maile do swoich odbiorców. Zdefiniowanie wzorca podpisu jest możliwe w skrzynce pocztowej z poziomu menu głównego (wstążki).

Na liście podpisów znajdują się dwie kolumny:

- *domyślny* jeśli podpis jest domyślny to wyświetla się zaznaczenie
- *nazwa* nazwa zdefiniowanego podpisu

Ponadto lista obsługiwana jest przez standardowe przyciski:

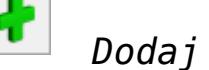

 *Dodaj* – umożliwia dodanie nowego podpisu

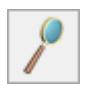

 $\boldsymbol{\times}$ 

### *Zmień* – umożliwia podgląd/ edycję podpisu

 *Usuń* – umożliwia usunięcie podpisu

#### *Zamknij* – umożliwia zamknięcie okna

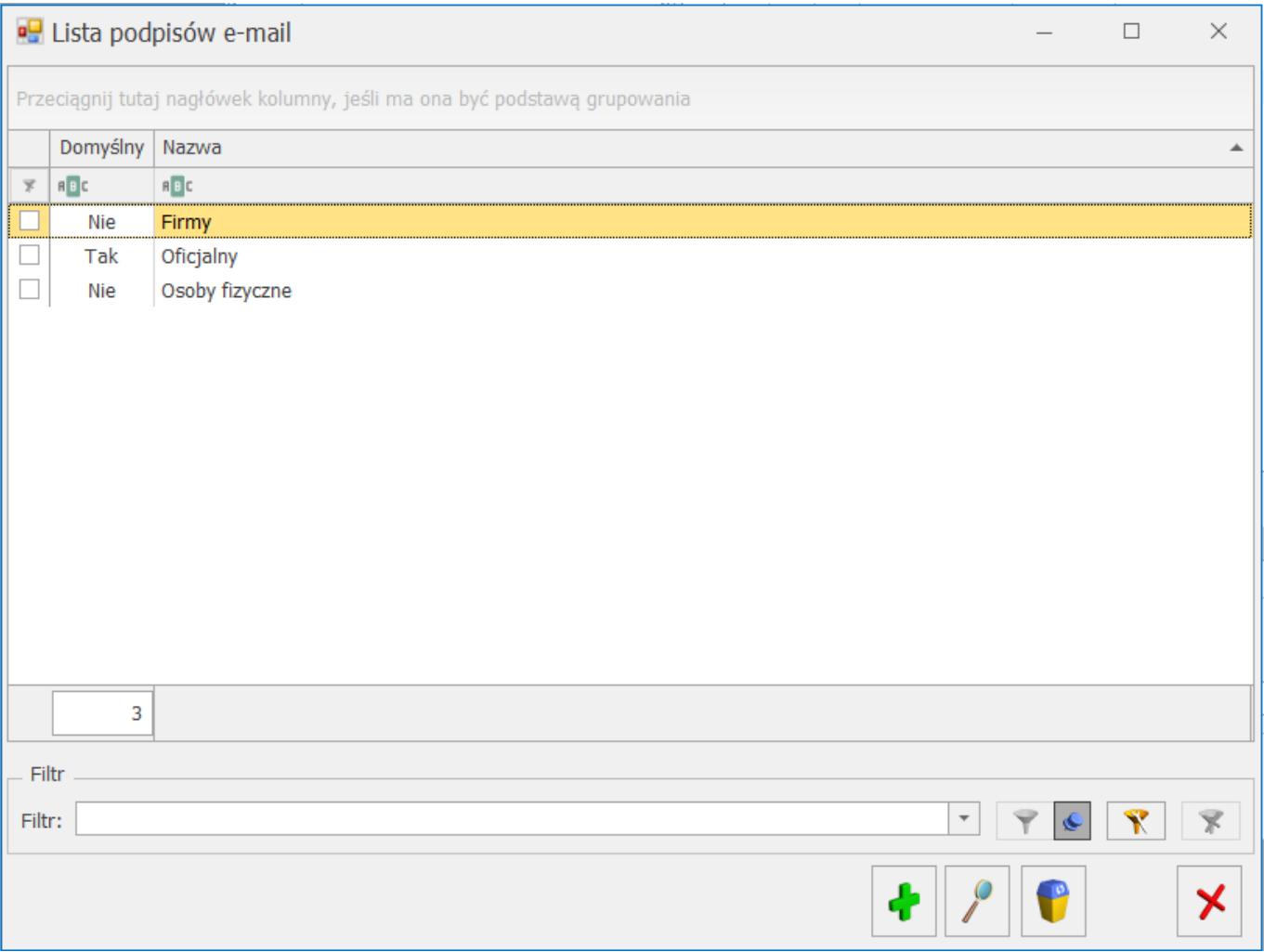

Uwaga

Dodawane podpisy są widoczne i dostępne do użycia wyłącznie dla operatora, który je utworzył.

# **[Seryjne wysyłanie wiadomości](https://pomoc.comarch.pl/optima/pl/2023_5/index.php/dokumentacja/seryjne-wysylanie-wiadomosci-do-przedstawicieli-kontrahenta/) [do Przedstawicieli](https://pomoc.comarch.pl/optima/pl/2023_5/index.php/dokumentacja/seryjne-wysylanie-wiadomosci-do-przedstawicieli-kontrahenta/) [kontrahenta.](https://pomoc.comarch.pl/optima/pl/2023_5/index.php/dokumentacja/seryjne-wysylanie-wiadomosci-do-przedstawicieli-kontrahenta/)**

Z poziomu listy kontrahentów dostępna jest opcja seryjnego wysyłania maili do przedstawicieli kontrahenta. Mailing będzie realizowany dla tych przedstawicieli, którym na formularzu została zaznaczona opcja **mailing seryjny**.

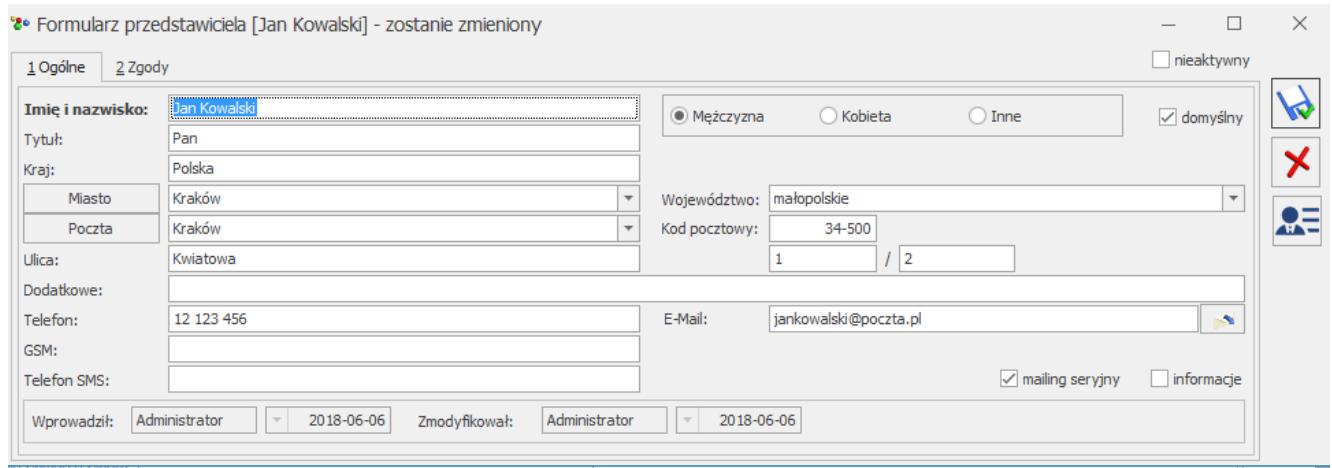

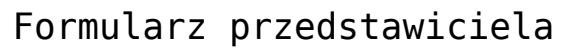

Funkcja dostępna jest z listy kontrahentów po wybraniu z menu

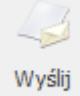

Wyślij wydruk <sup>\*</sup> opcji **Seryjny E-mail bez wydruku**. Podczas wysyłania wiadomości uwzględniane są dane z kart kontrahentów zaznaczonych na liście. Istnieje możliwość wysłania maili w trzech wariantach: Wszyscy, Przedstawiciele, Kontrahenci.

- **Wszyscy** mail zostanie wysłany równocześnie na adresy mailowe wprowadzone na kartach kontrahentów na zakładce **[Ogólne]** oraz na adresy wprowadzone na formularzach przedstawicieli (którzy mają zaznaczony parametr "mailing seryjny" oraz uzupełniony adres e-mail).
- **Przedstawiciele** mail zostanie wysłany na adresy

mailowe wprowadzone na formularzach aktywnych przedstawicieli, którzy mają zaznaczony parametr **mailing seryjny** oraz uzupełniony adres e-mail. Istnieje możliwość seryjnego zaznaczenia/ odznaczenia parametru dla przedstawicieli wybranych kontrahentów (operacja seryjna na liście kontrahentów).

**Kontrahenci** – mail zostanie wysłany na adresy mailowe wprowadzone na kartach kontrahentów na zakładce **[Ogólne]**.

Po wybraniu jednej z powyższych opcji należy zdefiniować sposób wysyłania wiadomości:

- **jeden mail do jednego adresata** generowane będą odrębne wiadomości na każdy adres mailowy. Daje to możliwość personalizowania szablonów i umieszczania w treści maila makr pobierających dane z karty kontrahenta/ przedstawiciela. Adres mailowy kontrahenta/ przedstawiciela będzie podstawiany w mailu w pole **Do:**.
- **jeden mail do wszystkich adresatów** tworzona będzie jedna wiadomości dla wszystkich adresatów. Adresy mailowe są podstawiane w pole **UWD**, dzięki czemu adresat docelowy widzi tylko siebie jako adresata. Wszyscy adresaci otrzymują mail o identycznej treści, nie ma możliwości personalizowania szablonów pod kątem kontrahentów/ przedstawicieli (nie są podstawiane dane pod wykorzystane makra).

Podczas wysyłania maili seryjnych możliwe jest wskazanie szablonów podłączonych zarówno do listy, jak i formularza kontrahenta. Na szablonie możliwe jest wykonywanie zapytań do bazy danych przy użyciu funkcji GetSql, dzięki której użytkownik może w wiadomości umieścić informacje, których standardowo nie ma w dostępnych makrach. W przypadku wysyłania wiadomości typu **jeden mail do jednego adresata** do przedstawicieli można dodatkowo wykorzystać makra:

Tytuł – tytuł przedstawiciela

Nazwa – imię i nazwisko przedstawiciela

Funkcjonalność seryjnego e-mail dostępna jest także na liście Pracowników, Banków, Urzędów oraz Właścicieli. Zasada działania jest podobna jak dla kontrahentów, z wyjątkiem możliwości przesyłania maili do przedstawicieli

## **[Formularz wiadomości – pasek](https://pomoc.comarch.pl/optima/pl/2023_5/index.php/dokumentacja/formularz-wiadomosci-pasek-menu/) [menu](https://pomoc.comarch.pl/optima/pl/2023_5/index.php/dokumentacja/formularz-wiadomosci-pasek-menu/)**

Zakładka **[Narzędzia okna]** zawiera opcje**:**

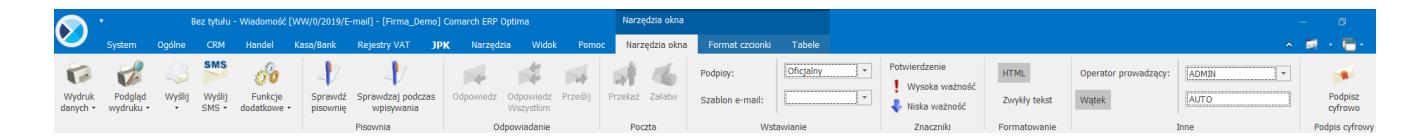

- wydruk i podgląd wiadomości
- pisownia sprawdzanie pisowni
- parametry wyślij możliwość wybrania opcji: **Odpowiedz/ Odpowiedz wszystkim/ Prześlij**
- poczta dostępne opcje: **Przekaż wiadomość** przekazanie wiadomości innemu operatorowi oraz **Załatw** – przekazanie/ załatwienie wiadomości
- wstawianie wybór szablonu ( wzorca e-mail) oraz zdefiniowanego podpisu
- znaczniki możliwość ustawienia stopnia ważności wiadomości oraz wysłania prośby o *Potwierdzenie* odebrania wiadomości.
- formatowanie możliwość wyboru w jakim formacie wiadomość zostanie utworzona ( HTML albo zwykły tekst)
- inne możliwość wyboru operatora prowadzącego ( wyświetlana jest lista operatorów w programie) oraz

możliwość nadawania wątku.

W programie możliwe jest również dodatkowe oznaczanie wątków przedrostkami zdefiniowanymi przez użytkownika. Domyślnie dla wątków stosowany jest przedrostek: "OPT!MA". Chcąc zdefiniować własny tekst (maksymalnie 20 znaków), należy wpisać go bezpośrednio w pole **Przedrostek dodawany do numeru wątku** (dostępne w *System/ Konfiguracja/ Program/ CRM/ Konta e-mail* na zakładce **[Parametry]**) i zapisać zmiany w konfiguracji.

Zakładka **[Format czcionki]** umożliwia formatowanie tekstu: wybór rodzaju, koloru, rozmiaru czcionki oraz innych opcji dostępnych w edytorze. Dodatkowo z poziomu tej zakładki dostępna jest opcja **Wstaw obraz z pliku**, która umożliwia wstawienie w treści wiadomości jakiegoś obrazu.

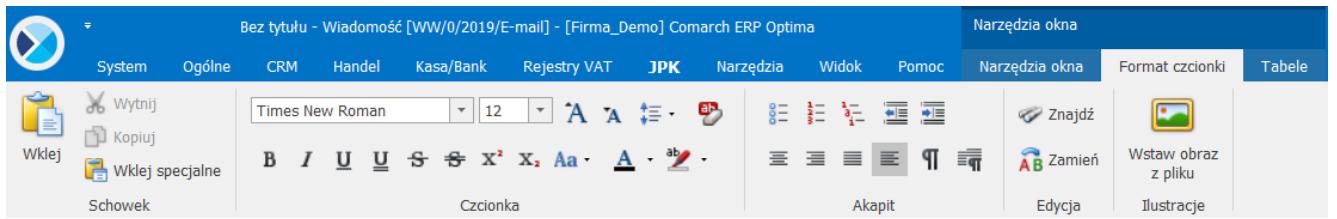

Zakładka **[Tabele]** umożliwia wstawienie tabel jak również ich obróbkę.

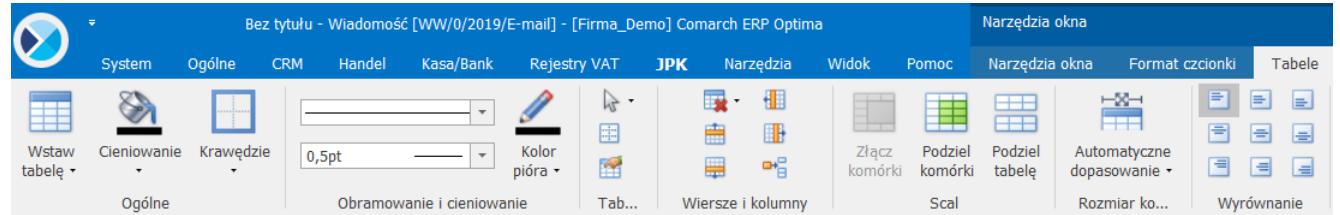

## **[Formularz podpisu](https://pomoc.comarch.pl/optima/pl/2023_5/index.php/dokumentacja/formularz-podpisu/)**

Formularz podpisu umożliwia wpisanie dowolnego tekstu z możliwością wyboru rodzaju, rozmiaru i koloru czcionki oraz innych opcji w dostępnym edytorze.

Pola jakie należy wypełnić:

- **Nazwa** nazwa podpisu. Pola jest obowiązkowe.
- **Domyślny**  możliwość zaznaczenia czy podpis ma być podpisem domyślnym.

**Uwaga** 

Jest możliwe aby żaden z podpisów nie był domyślny, natomiast nie ma możliwości zaznaczenia kilku podpisów domyślnych. Ponadto okno obsługiwane jest przez standardowe przyciski:

 *Zapisz zmiany* – umożliwia zapisanie wprowadzonych zmian

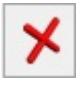

 *Zamknij* – umożliwia zamknięcie okna

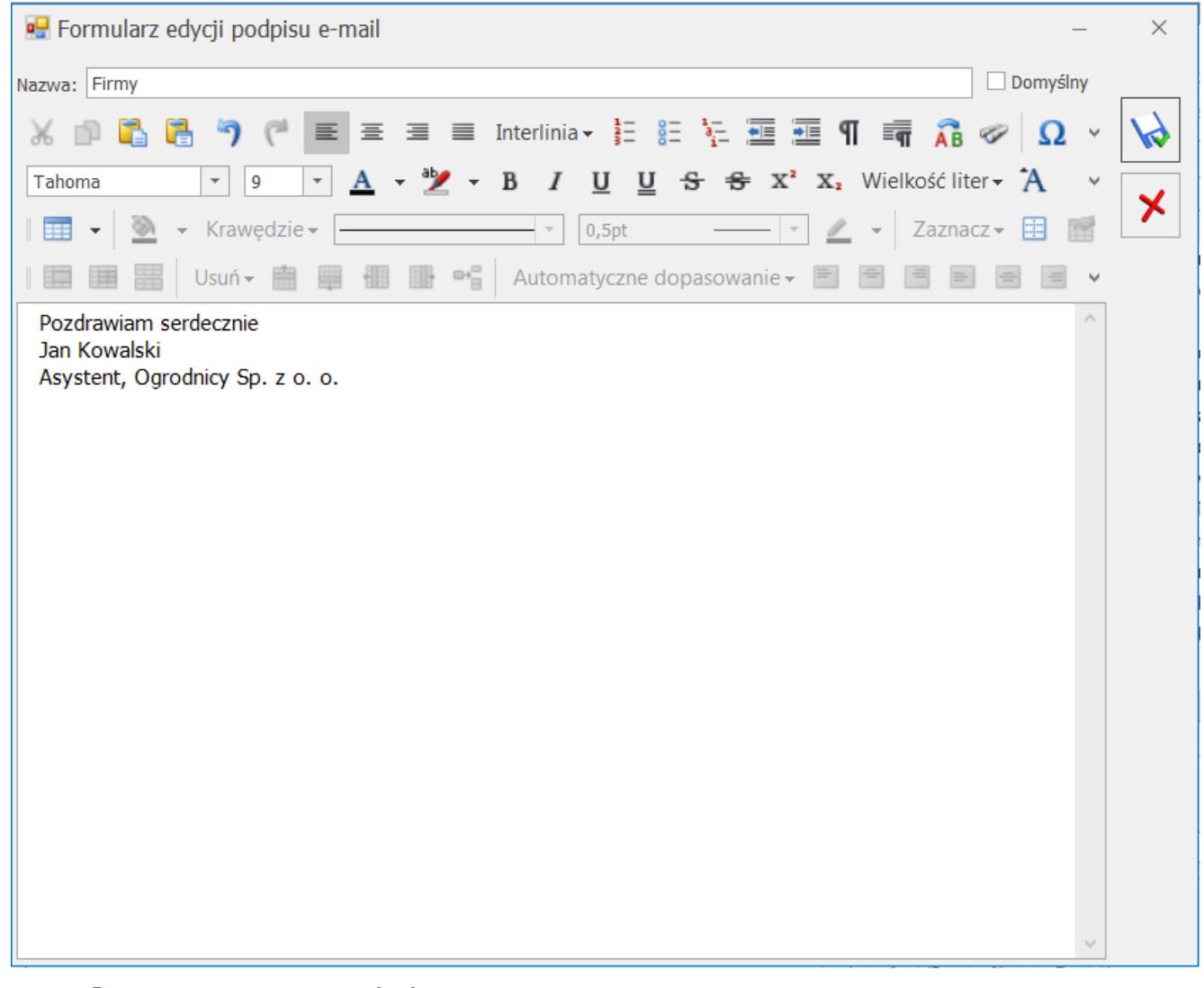

Formularz wzorca podpisu

# **[Przeniesienie załącznika z](https://pomoc.comarch.pl/optima/pl/2023_5/index.php/dokumentacja/przeniesienie-zalacznika-z-wiadomosci-mailowej-do-obiegu-dokumentow-i-rejestru-vat/) [wiadomości mailowej do Obiegu](https://pomoc.comarch.pl/optima/pl/2023_5/index.php/dokumentacja/przeniesienie-zalacznika-z-wiadomosci-mailowej-do-obiegu-dokumentow-i-rejestru-vat/) [dokumentów i rejestru VAT.](https://pomoc.comarch.pl/optima/pl/2023_5/index.php/dokumentacja/przeniesienie-zalacznika-z-wiadomosci-mailowej-do-obiegu-dokumentow-i-rejestru-vat/)**

Z poziomu otwartego formularza wiadomości e-mail można przenieść załączniki bezpośrednio do Biblioteki dokumentów lub do Rejestrów VAT za pomocą funkcji OCR.

Na formularzu wiadomości mailowej na zakładce **[Załączniki]**

dostępne są ikony:

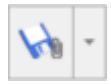

*– Zapisz załącznik.* 

W rozwijanym menu dostępne są opcje:

- *Zapisz załączniki*, umożliwia zapisanie załączników we wskazanym miejscu na dysku;
- *Zapisz załączniki w istniejącym dokumencie Obiegu dokumentów*, umożliwia podpięcie załączników do istniejących dokumentów w Bibliotece dokumentów.
- *Zapisz załączniki w nowym dokumencie Obiegu dokumentów*, umożliwia dodanie nowego dokumentu w Bibliotece dokumentów i zapisanie w nim załączników.

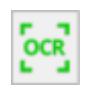

*Zaczytaj dokument przez OCR do rejestru VAT.*

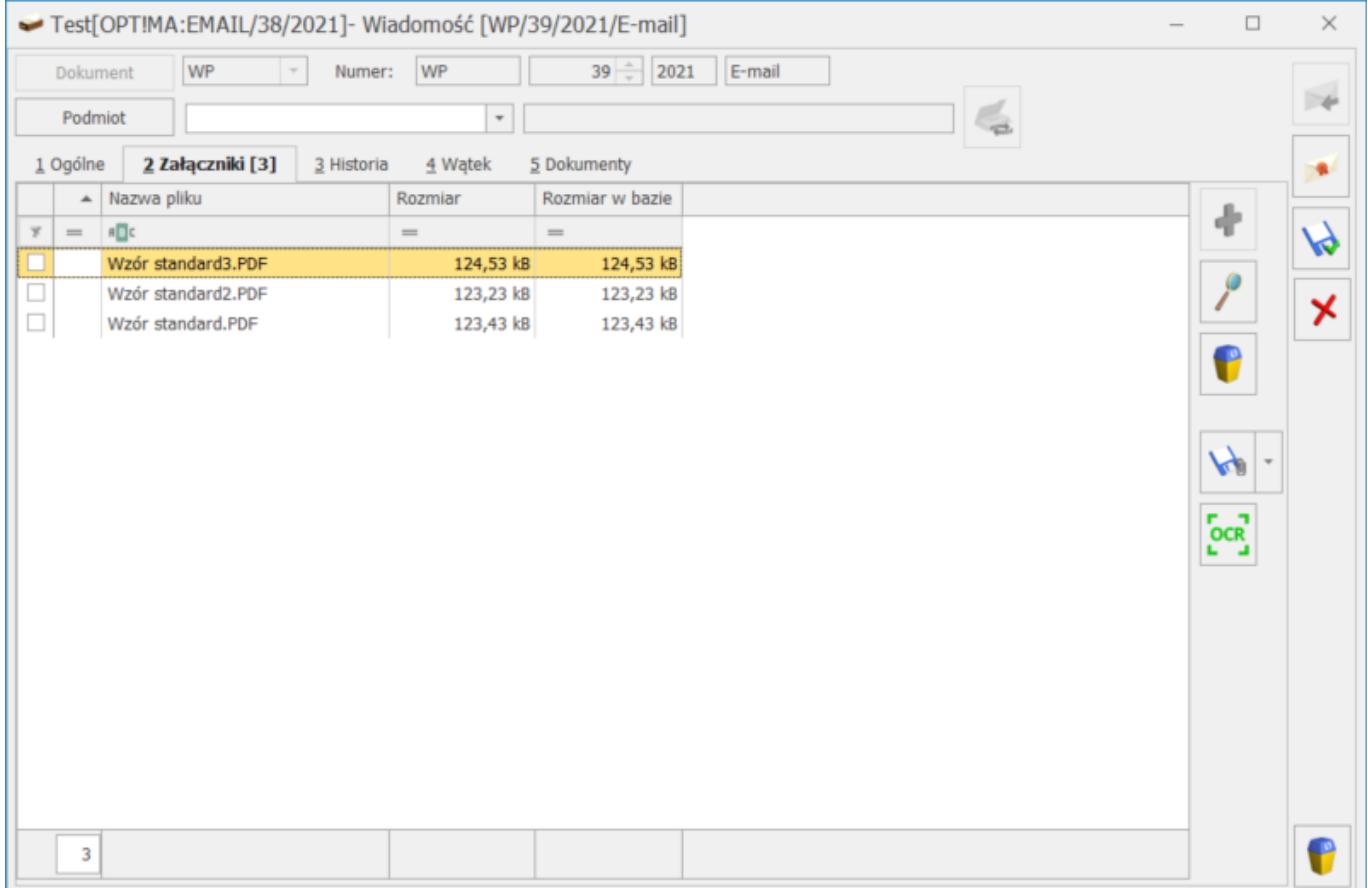

#### **Przenoszenie załączników do Obiegu dokumentów.**

Po wybraniu opcji Zapisz załączniki w nowym dokumencie Obiegu dokumentów dla zaznaczonych pozycji utworzy się nowy dokument firmowy w *Obiegu dokumentów* i zostaną podpięte załączniki do *Archiwum plików*, pliki zapisywane są w bazie. Jako tytuł dokumentu przenosi się nazwa załącznika, natomiast w polu *Numer obcy* przenosi się numer wątku, np. EMAIL/38/2021, lub numer wiadomości mailowej w przypadku gdy w programie wyłączone jest wątkowanie korespondencji.

Po zaznaczeniu na liście kilku załączników i wybraniu opcji *Zapisz załączniki w nowym dokumencie Obiegu dokumentów* pojawia się komunikat:

*"Zaznaczono kilka załączników do przeniesienia do dokumentu Obiegu dokumentów. Czy powiązać je z jednym dokumentem obiegu?"*

Do wyboru opcje:

–*Tak, przenieś do jednego* – po wybraniu tej opcji wszystkie załączniki zostaną powiązane z jednym nowoutworzonym dokumentem w Bibliotece dokumentów;

– *Nie, przenieś 1:1* – po wybraniu tej opcji, dla każdego załącznika program utworzy osobny dokument w Bibliotece dokumentów.

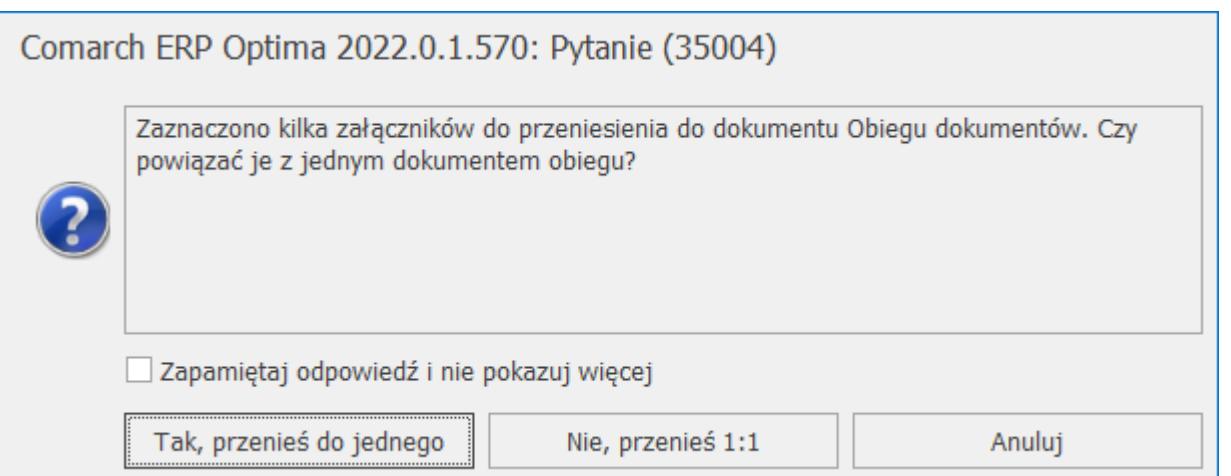

Wybranie opcji Zapisz załączniki w istniejącym dokumencie Obiegu otworzy listę dokumentów w Bibliotece dokumentów. W przypadku gdy wiadomość z której przenosimy załączniki jest kolejną wiadomością w danym wątku mailowym, który wcześniej został już powiązany z dokumentem w bibliotece, na wyświetlonej liście domyślnie zaznaczony jest parametr *Powiązany z wątkiem mailowym*, lista dokumentów jest zawężana do dokumentów z danego wątku mailowego.

Jeśli wątek nie został jeszcze powiązany z żadnym dokumentem w Obiegu dokumentów to parametr *Powiązany z wątkiem mailowym* jest odznaczony.

Po wykonaniu powyższych czynności na wiadomości mailowej w zakładce **[Dokumenty]** w sekcji *Biblioteka dokumentów* widoczne jest powiązanie z dokumentem w Obiegu dokumentów.

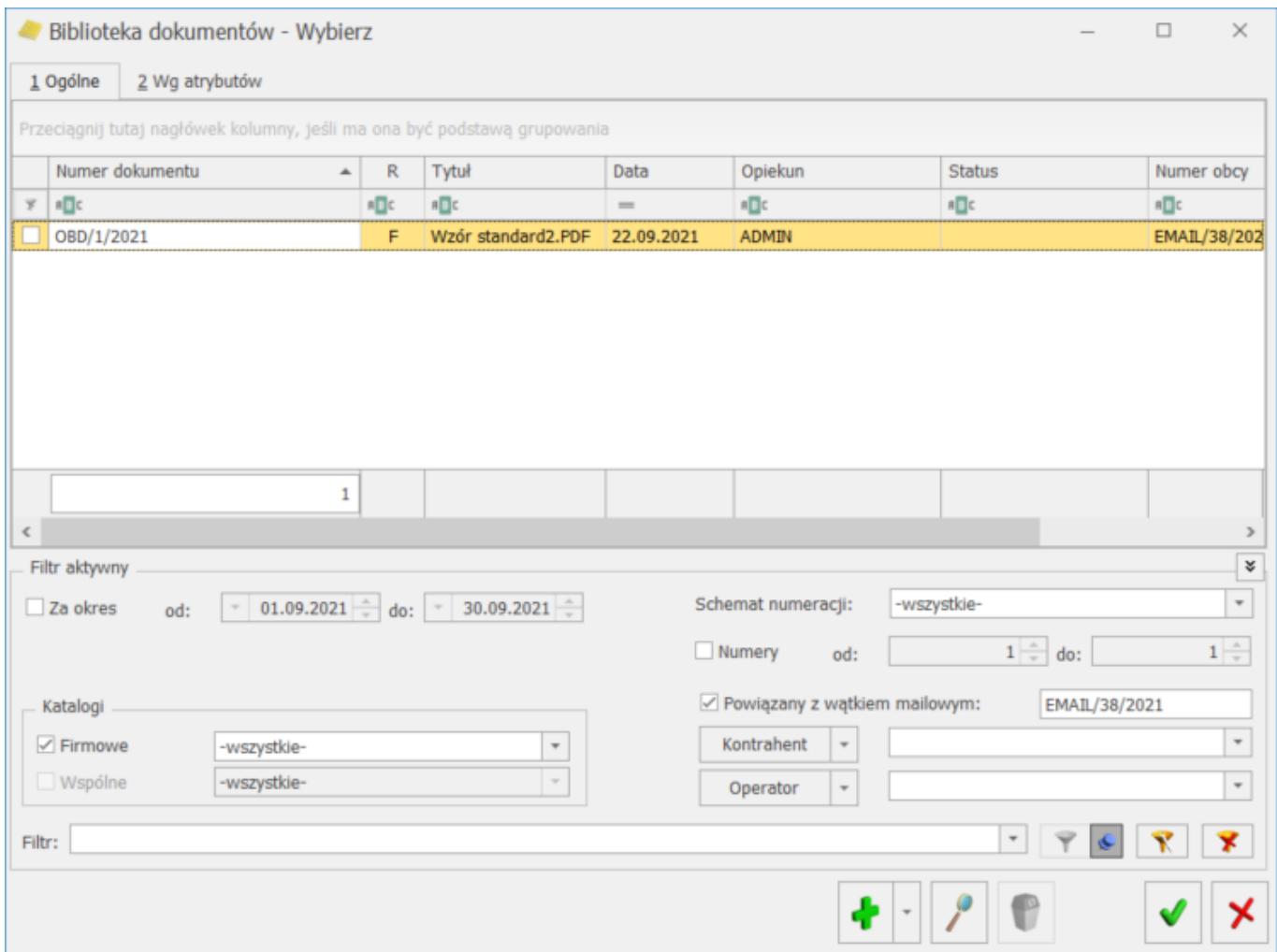

Uwaga

Opcje Zapisz załączniki w nowym dokumencie Obiegu dokumentów oraz Zapisz załączniki w istniejącym dokumencie Obiegu dokumentów widoczne są tylko dla Operatorów zalogowanych z modułem Obieg Dokumentów.

#### **Zaczytywanie dokumentów przez OCR do rejestru VAT**

Wybranie opcji Z*aczytaj dokument przez OCR do rejestru VAT* uruchamia funkcję OCR, która zaczytuje dokument tak samo jak przy uruchomieniu OCR z poziomu *Rejestrów VAT*.

Przy zaczytywaniu dokumentu przez OCR wyświetla się okno z możliwością wyboru do jakiego rejestru mają trafić dokumenty. Na oknie można wybrać, czy dokumenty ma zostać dodany do rejestrów zakupu, czy sprzedaży. W zależności od wybranej opcji z rozwijanej listy można wybrać rejestry zakupu lub sprzedaży zdefiniowane w konfiguracji *Firma/Księgowość/Rejestry zakupów VAT lub Rejestry sprzedaży VAT.*

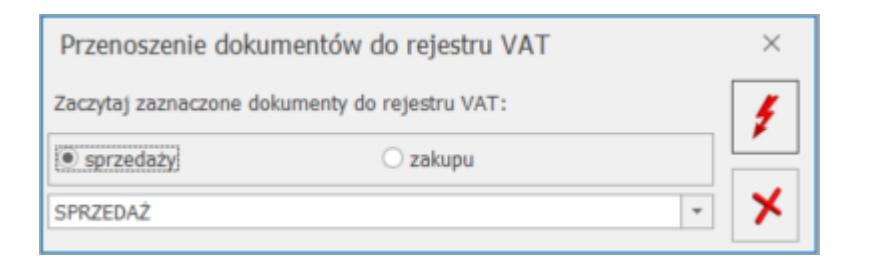

Po wybraniu rejestru dokumenty są przetwarzane przez OCR i dodawane do wybranego rejestru.

Więcej informacji na temat funkcji OCR znajduje się [tutaj.](https://pomoc.comarch.pl/optima/pl/2023_5/.index.php/kategorie/ocr-faq/)

Po zaczytaniu dokumentu przez OCR z poziomu wiadomości mailowej utworzy się dokument w Obiegu dokumentów z podpiętym i zapisanym do bazy załącznikiem, analogicznie jak przy zaczytywaniu dokumentów z dysku przez OCR. Utworzony dokument w Obiegu dokumentów jest powiązany zarówno z dokumentem z *Rejestru VAT* jak i wiadomością mailową. Na wiadomości mailowej również widoczne jest powiązanie z dokumentem z *Rejestru VAT* i dokumentem OBD, a na dokumencie w rejestrze VAT jest

powiązanie z dokumentem w Obiegu dokumentów i wiadomością mailową.

Opcja przeniesienia dokumentu za pomocą funkcji OCR do *Rejestru VAT* dostępna jest na formularzu wiadomości mailowej, niezależnie od tego czy operator jest zalogowany z modułem OBD. Dokumenty w Bibliotece dokumentów tworzą się bez modułu OBD tak jak ma to miejsce w przypadku zaczytywania dokumentów przez OCR w *Rejestrze VAT*. Opcja przeniesienia dokumentów przez OCR do *Rejestru VAT* dostępna jest w przypadku kiedy użytkownik zalogowany jest na moduł CRM lub CRM Plus oraz dowolny moduł zawierający dostęp do Rejestrów VAT (np.: Faktury, Handel, Handel Plus, Księga podatkowa, Księga Handlowa, lub Księga Handlowa Plus).